# Academic Department Assessment Coordinator Instructions

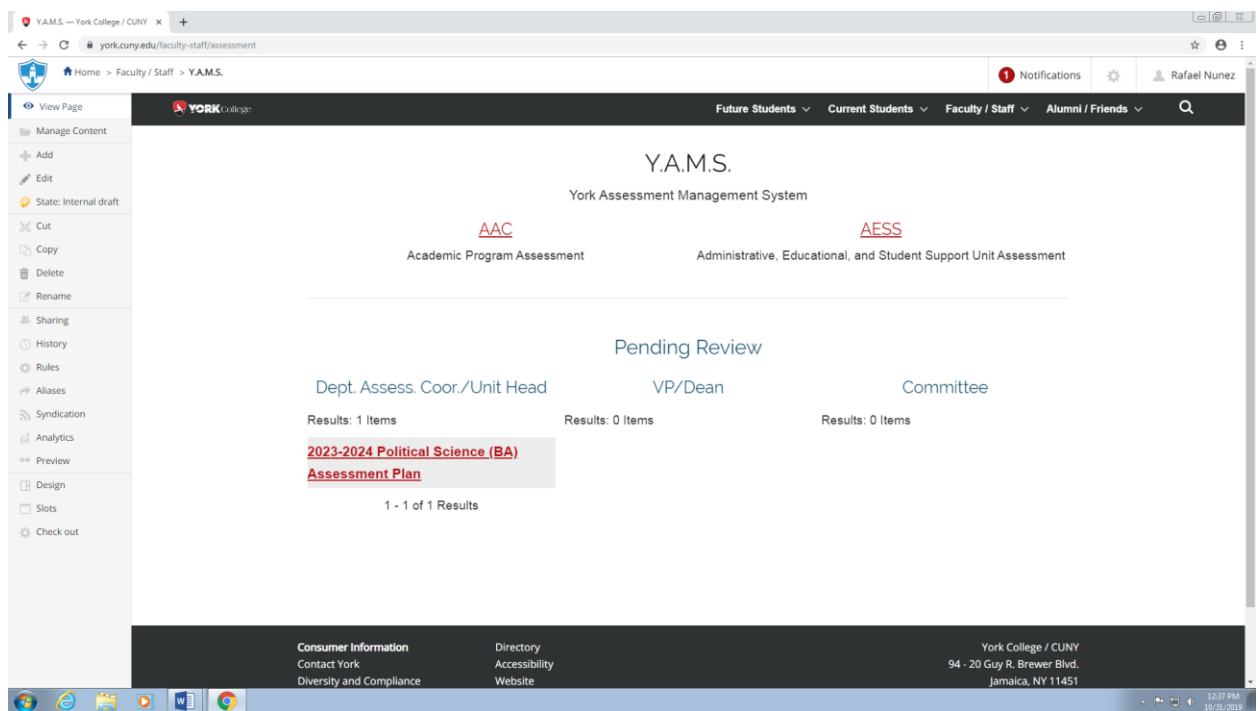

Go to<https://york.cuny.edu/yams> and login using your York College Network Account Credentials

**Under 'pending review,' you will see any assessment plan that requires review. Alternatively, you can get to programs and plans by following these instructions:**

- Select AAC
- Select the program

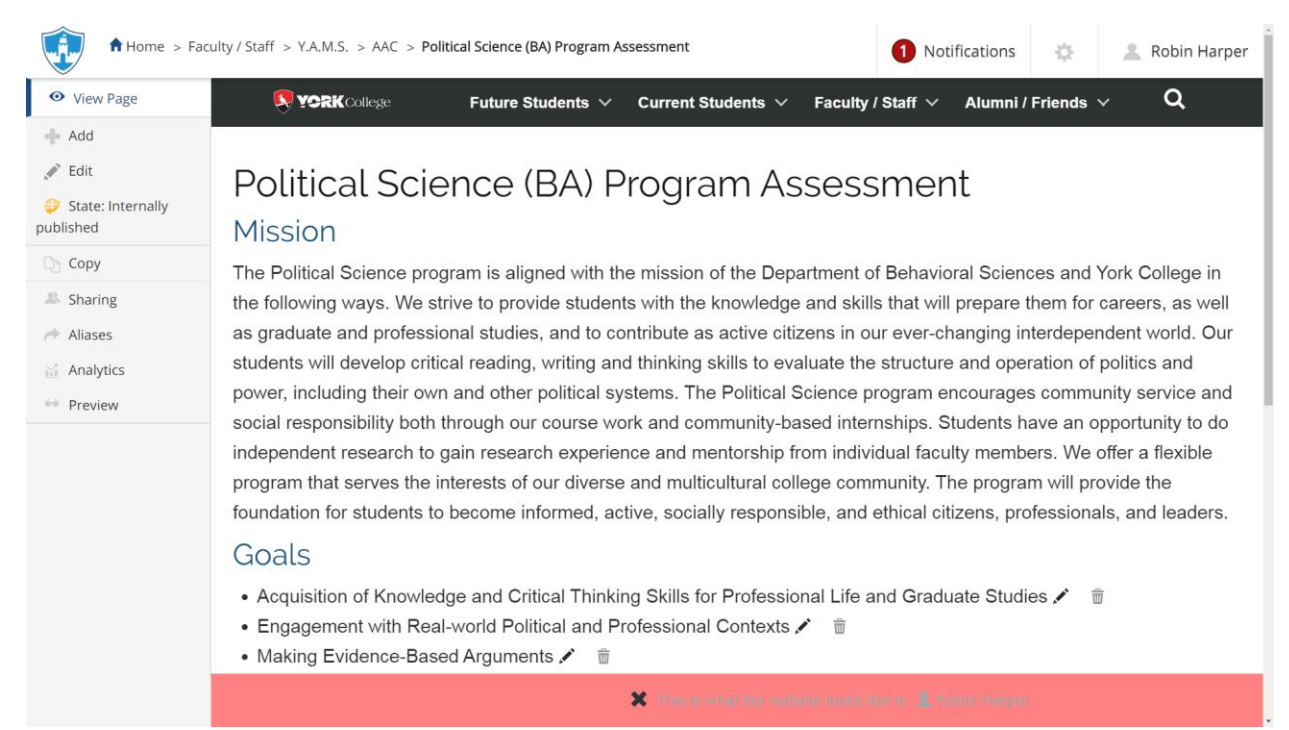

At this time, you can:

## Review Existing Plans

- **Review Existing Plans** by clicking on the year (e.g. 2019-2020)
	- $\triangleright$  View or print the plan
	- $\triangleright$  Send back to program coordinator or Submit to AAC Committee and OIESP.
		- i. Click on the **State:** button on the left side menu.
			- ii. Under 'change state,' select **Send back** or **Submit to Committee and OIESP** then click **Change** button on the lower right.

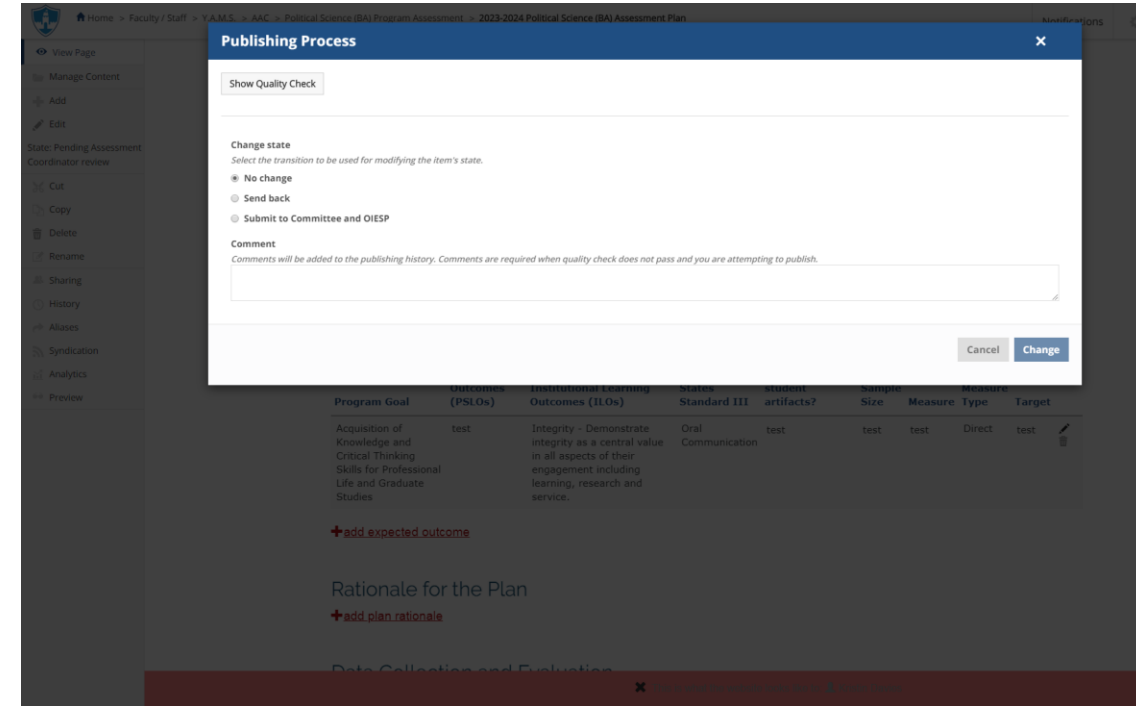

 $\triangleright$  Add or edit as needed, if the plan has not been submitted to the AAC committee (see below.

### Mission

 **Edit the mission** by clicking on **edit** on the left menu or the **pencil icon** below the mission. If changes are made, click **save**, if no change is made, click **cancel**

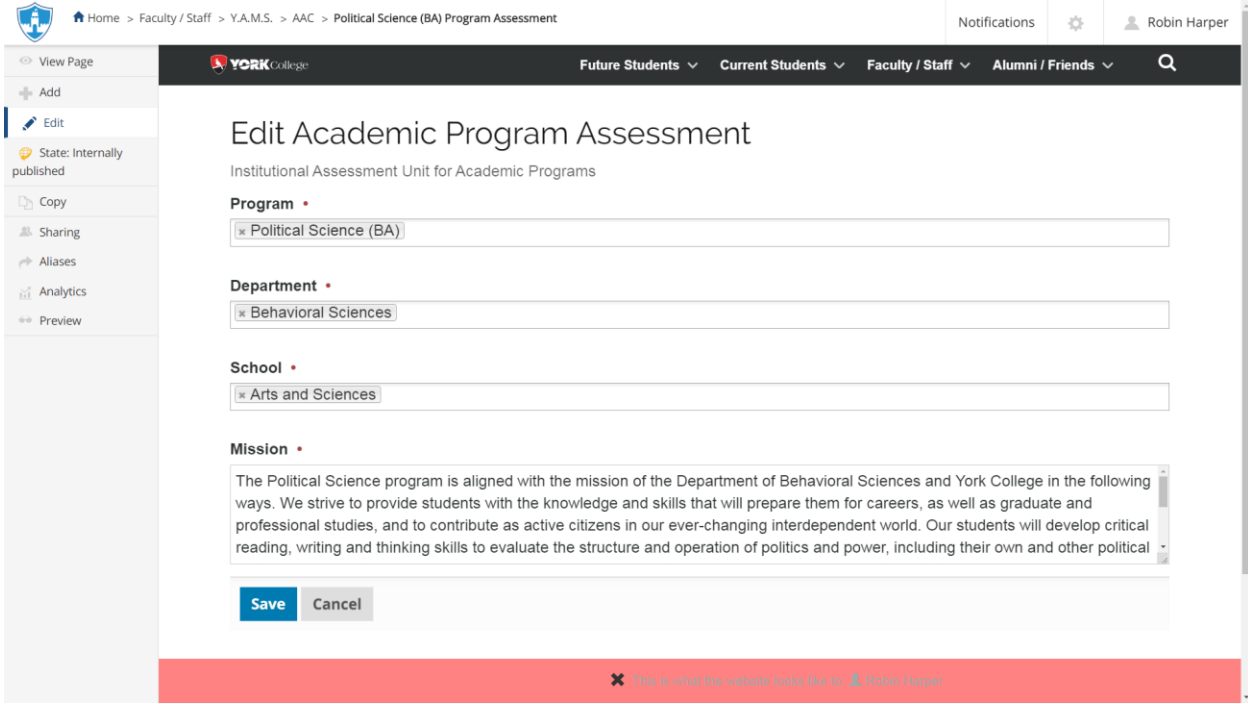

 **Edit a goal** by clicking on the **pencil icon** next to the goal. If changes are made, click **save**, if no change is made, click **cancel**

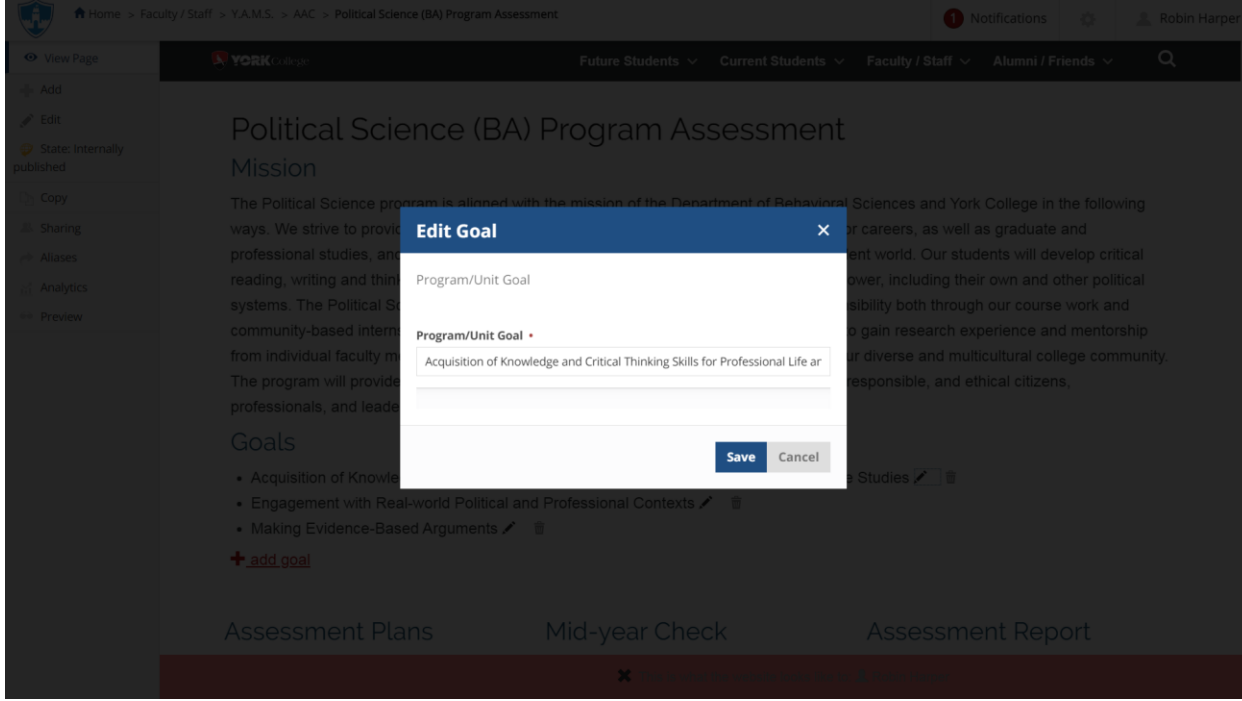

 **Delete a goal** by clicking on the **trash icon** next to the goal. You can **delete** the goal, move it to the **recycling bin** or **cancel**

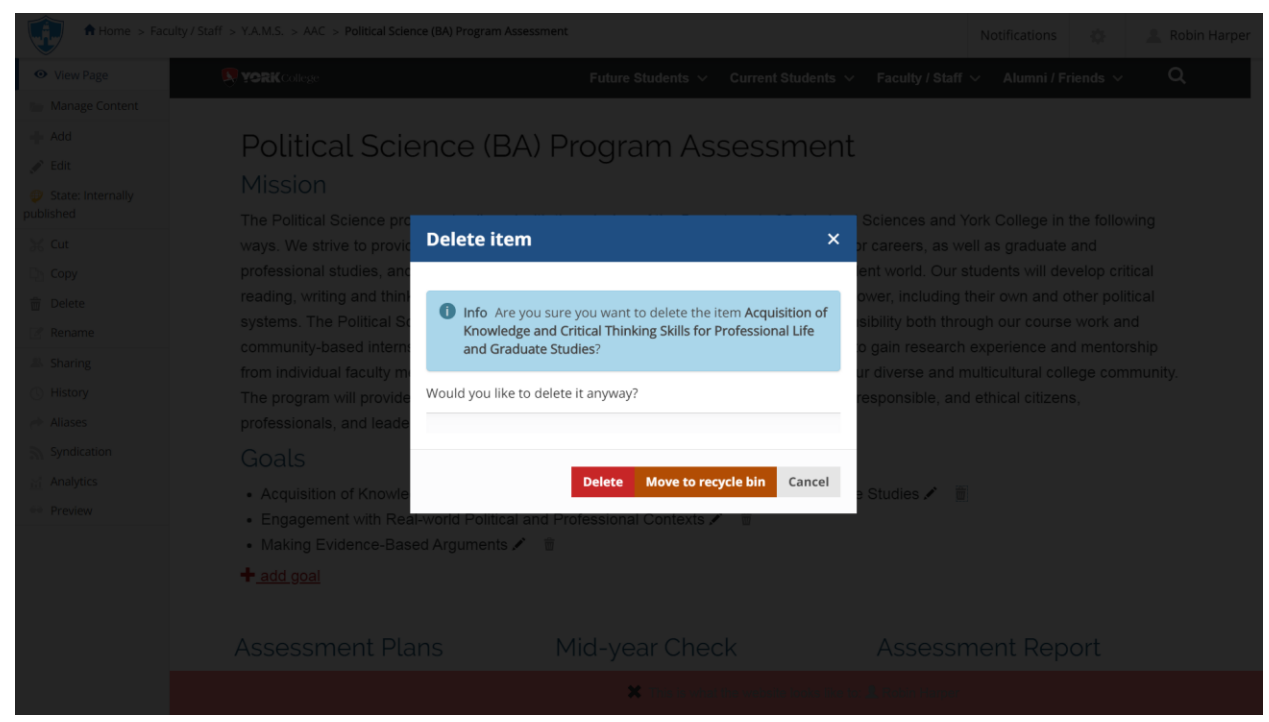

 **Add a new goal** by clicking on the **+ Add goal** below the goals. If changes are made, click **Save**, if no change is made, click **Cancel**

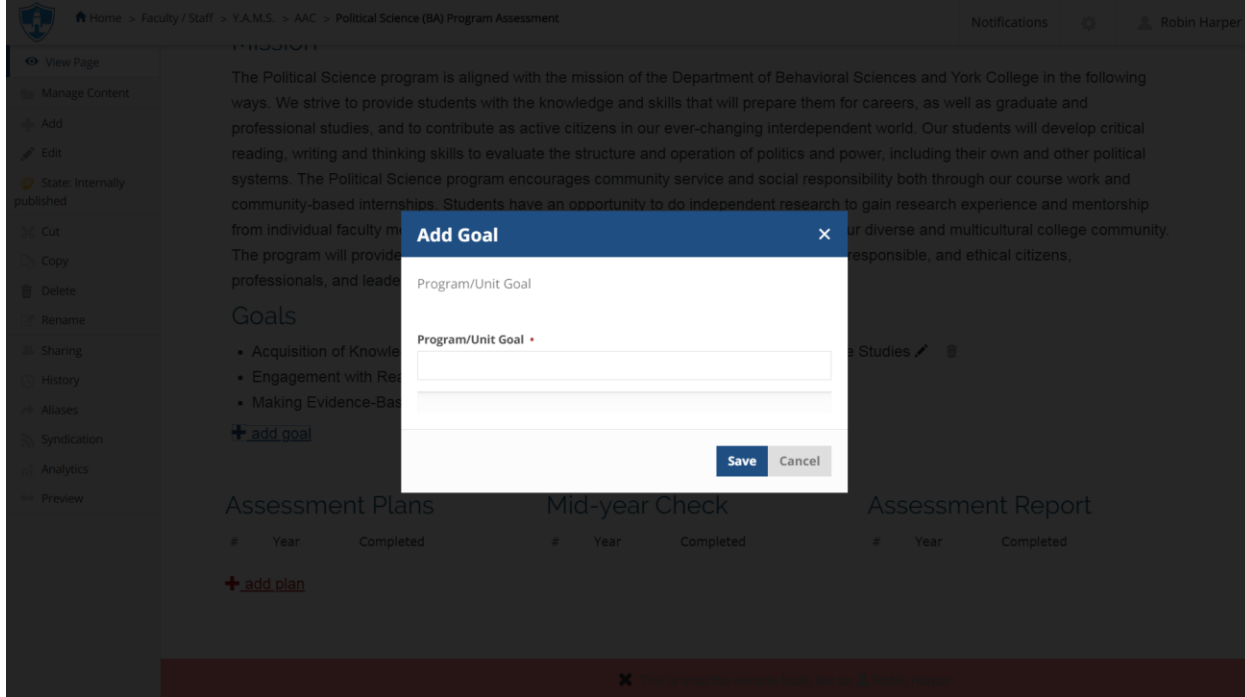

### Assessment Plan

- **Add a new plan** by clicking on the **+ Add Goal** below the goals
	- Select the **Assessment Year**, search and select **Department Chair**, search and select **Department Assessment Coordinator**, search and select **Program Coordinator**

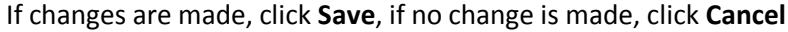

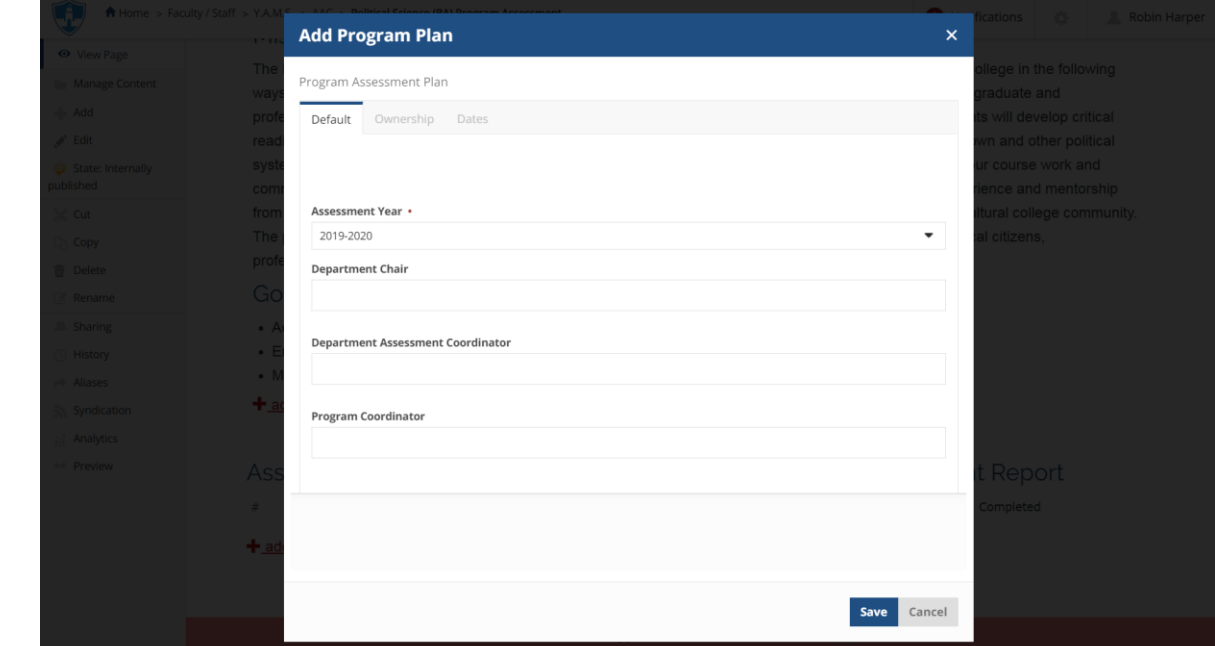

 Click on the **Year** (e.g. 2023-2024) of the newly created **Plan** to begin entering the information

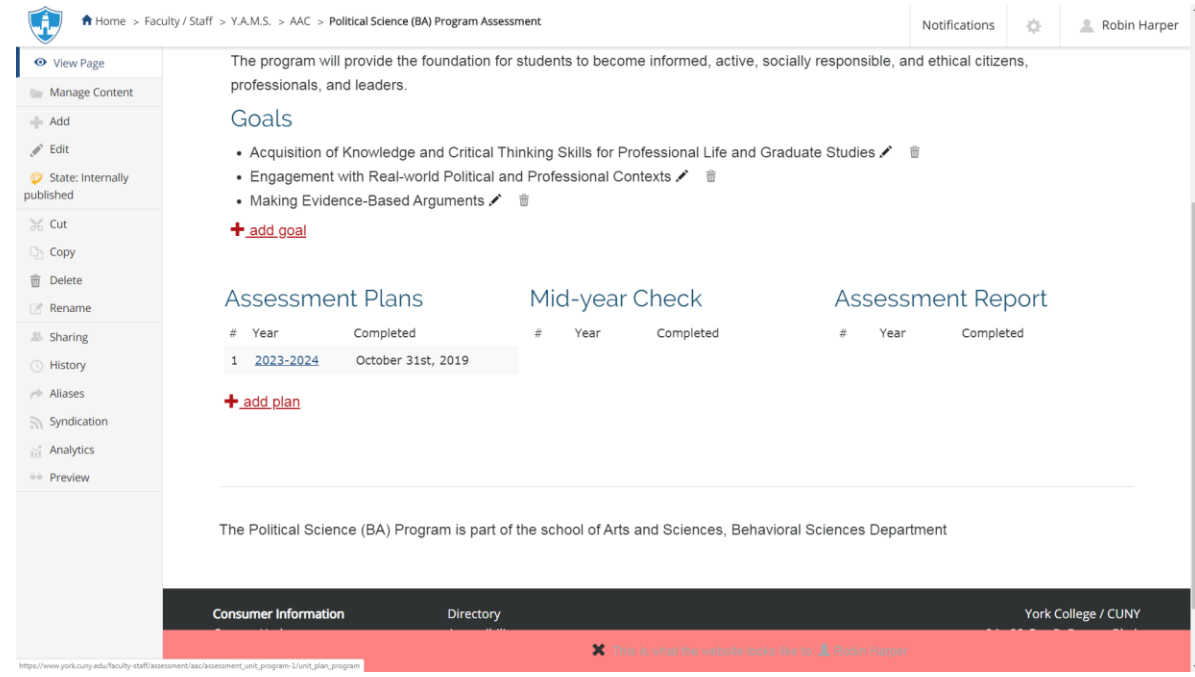

 Scroll down to **Assessment Plan** and click on **Add Expected Outcome**, complete the form and click Save or Cancel.

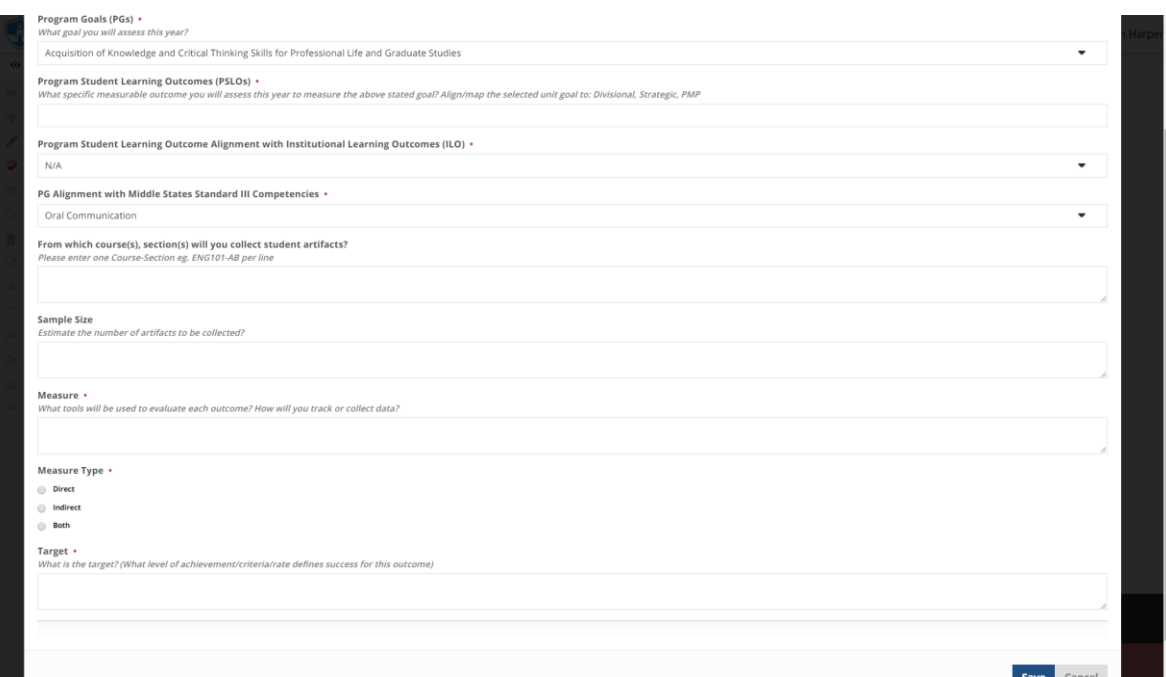

#### Repeat as needed for each Outcome

 Scroll down to **Rationale for the Plan** and click **Add Plan Rationale**, fill the form and click Save or Cancel.

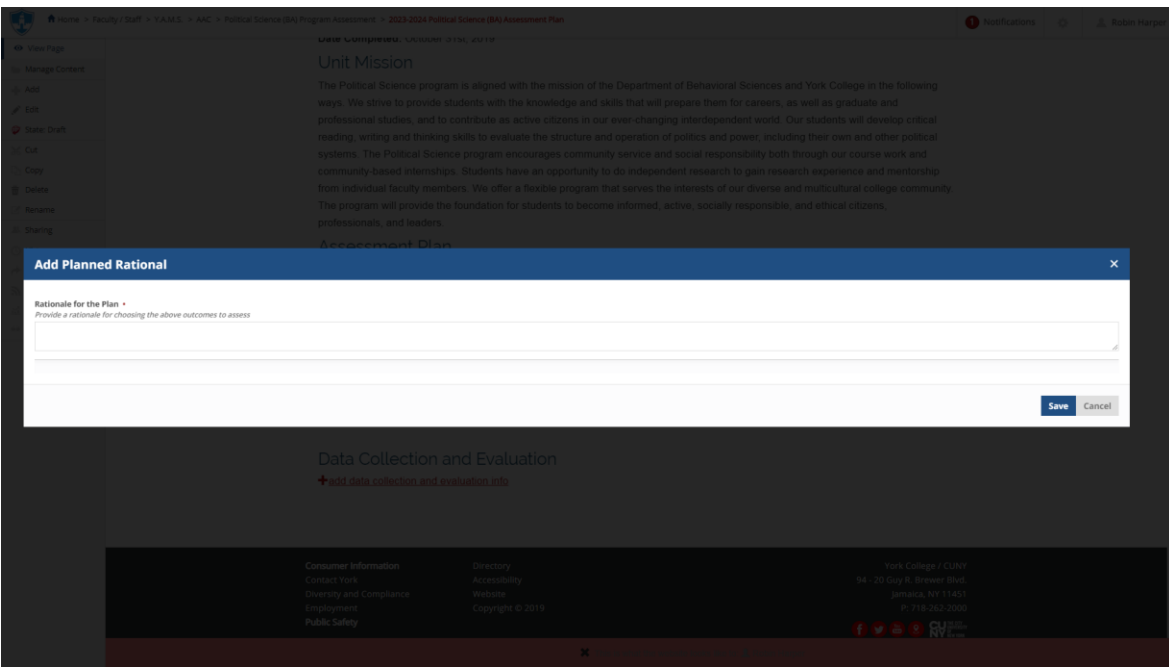

Repeat as needed for each Outcome

 Scroll down to **Data Collection and Evaluation** and click **Add Data Collection and Evaluation Info**, fill the form and click Save or Cancel.

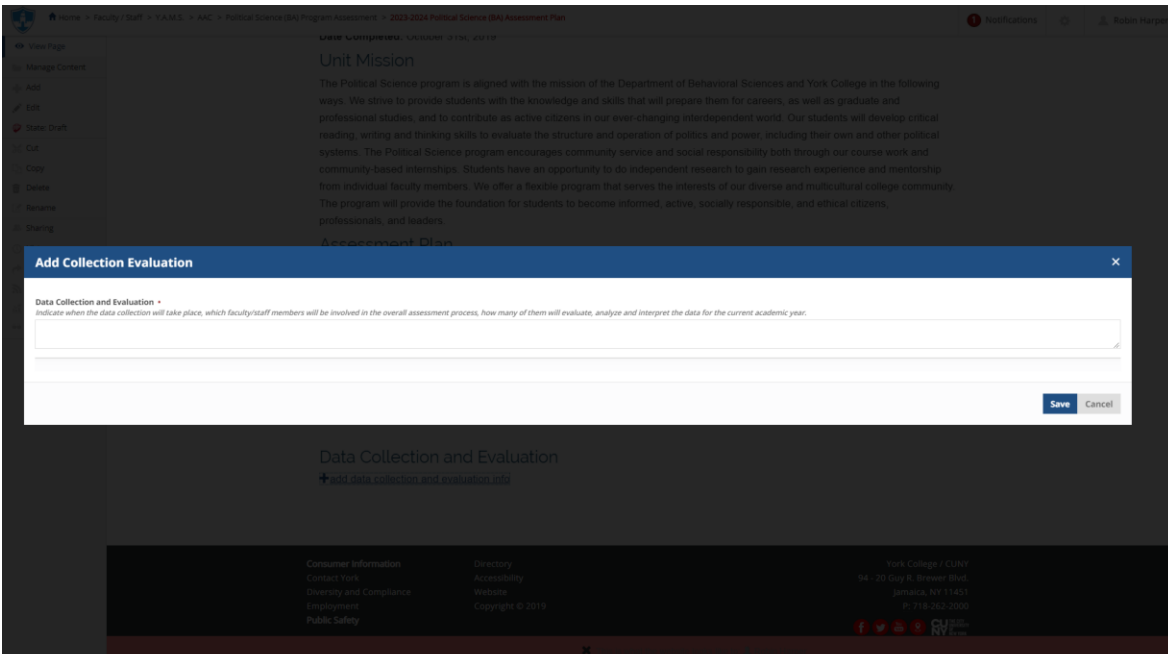

Repeat as needed for each Outcome

- $\triangleright$  Review the completed plan
- $\triangleright$  If the plan is ready to be submitted to the department assessment coordinator, click on the **State:Draft** button on the left side menu. Under 'change state,' select **Submit to Dept Assessment Coordinator** then click **Change** button on the lower right.

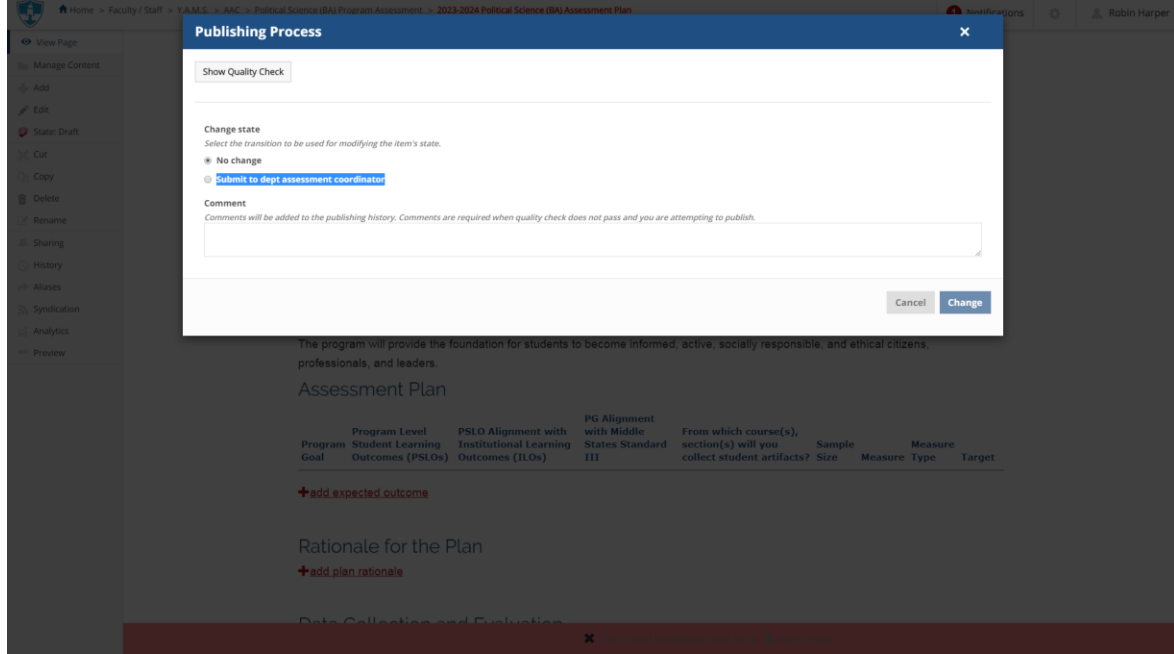

Note: Once submitted, changes cannot be made by you unless the document is retracted or rejected

- **View Existing Plans** by clicking on the year (e.g. 2019-2020)
	- $\triangleright$  View or print the plan
	- $\triangleright$  Add or edit as needed if in draft state (the plan has not been submitted)
	- $\triangleright$  If you want to retract a submitted plan (remove it from the review process and/or make changes), click on the **State:** button on the left side menu. Under 'change state,' select **Retract** then click **Change** button on the lower right. This will bring back your document

to the draft state where you can make changes and upon revision resubmit.

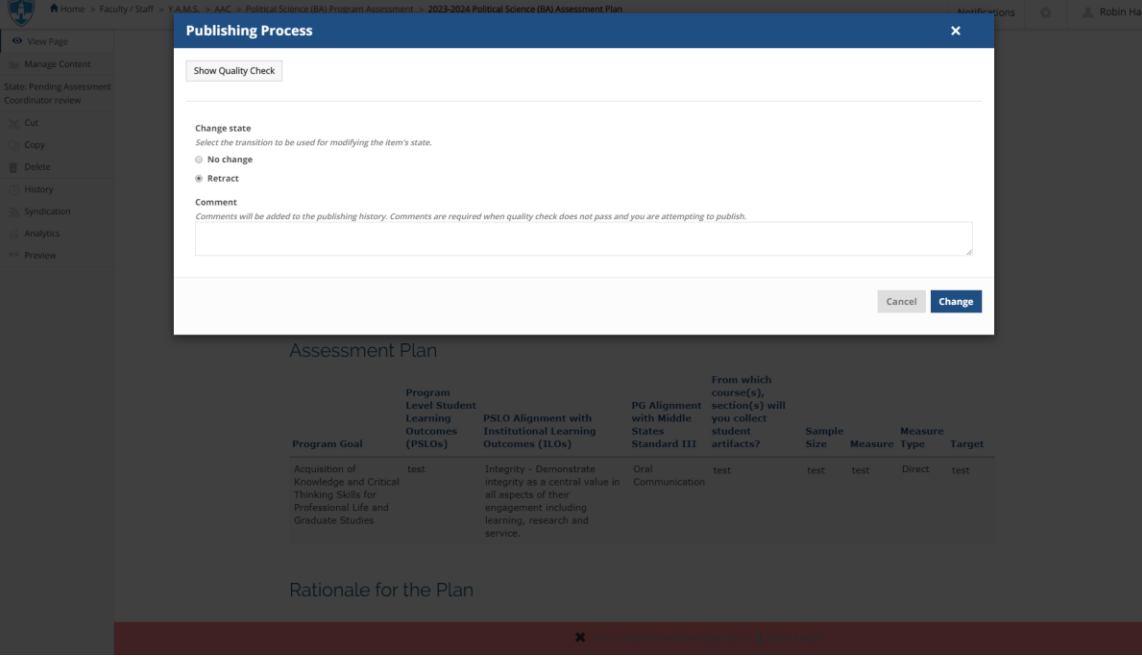